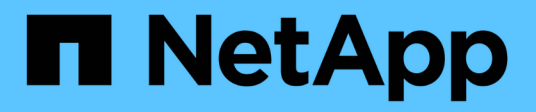

# **Customizing storage VM reports**

Active IQ Unified Manager 9.8

NetApp April 16, 2024

This PDF was generated from https://docs.netapp.com/us-en/active-iq-unified-manager-98/reporting/taskcreating-a-report-to-view-svms-reaching-the-maximum-volume-limit.html on April 16, 2024. Always check docs.netapp.com for the latest.

# **Table of Contents**

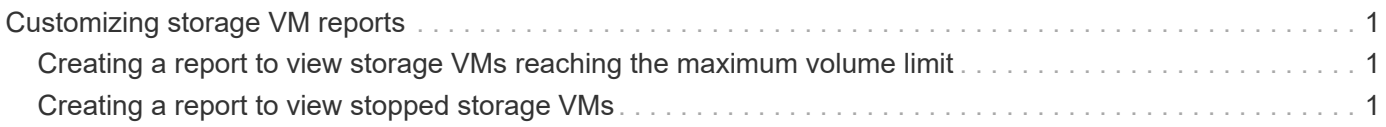

# <span id="page-2-0"></span>**Customizing storage VM reports**

You can create storage VM reports to analyze volume information and to view overall health and storage availability. For example, you can create reports to display SVMs reaching the maximum volume count and to analyze stopped SVMs.

# <span id="page-2-1"></span>**Creating a report to view storage VMs reaching the maximum volume limit**

You can create a report to find SVMs that are reaching the maximum volume limit.

# **Before you begin**

• You must have the Application Administrator or Storage Administrator role.

### **About this task**

Use the following steps to create a custom view that displays storage VMs that are reaching the maximum volume limit, and then schedule a report to be generated for that view.

### **Steps**

- 1. In the left navigation pane, click **Storage** > **Storage VMs**.
- 2. Select **Show/Hide** to remove any columns you do not want in the report.
- 3. Drag the "Volume Count" and "Maximum Allowed Volumes" columns near the "Storage VM" column.
- 4. Click the top of the "Maximum Allowed Volumes" column to sort the results by the highest number of volumes.
- 5. Save the view with a specific name that reflects what the view is showing, for example "SVMs reaching max volumes" and click the check mark  $($ .
- 6. Click the **Scheduled Reports** button on the inventory page.
- 7. Click **Add Schedule** to add a new row to the **Report Schedules** page so that you can define the schedule characteristics for the new report.
- 8. Enter a name for the report schedule and complete the other report fields, then click the check mark  $\cup$  at the end of the row.

The report is sent immediately as a test. After that, the report generates and is sent by email to the recipients listed using the specified frequency.

# **After you finish**

Based on the results shown in the report, you might want to balance the volumes assigned to storage VMs or, if possible, use ONTAP System Manager to change the maximum allowed volumes.

# <span id="page-2-2"></span>**Creating a report to view stopped storage VMs**

You can create a report to display a list of all stopped SVMs.

## **Before you begin**

• You must have the Application Administrator or Storage Administrator role.

### **About this task**

Use the following the steps to create a custom view that displays stopped storage VMs, and then schedule a report to be generated for that view.

### **Steps**

- 1. In the left navigation pane, click **Storage** > **Storage VMs**.
- 2. In the View menu, select **Health** > **All Storage VMs**.
- 3. Select **Show/Hide** to remove any columns that you do not want in the report.
- 4. Drag the "State" column near the "Storage VM" column.
- 5. Click the filter icon, add the following filter, and then click **Apply Filter**:
	- State is Stopped
- 6. Save the view with a specific name that reflects what the view is showing, for example "Stopped SVMs" and click the check mark  $($ .
- 7. Click the **Scheduled Reports** button on the inventory page.
- 8. Click **Add Schedule** to add a new row to the **Report Schedules** page so that you can define the schedule characteristics for the new report.
- 9. Enter a name for the report schedule and complete the other report fields, then click the check mark  $\cup$  at the end of the row.

The report is sent immediately as a test. After that, the report generates and is sent by email to the recipients listed using the specified frequency.

### **After you finish**

Based on the results shown in the report, you might want to investigate why the SVM is stopped to see if you should restart the stopped SVMs.

#### **Copyright information**

Copyright © 2024 NetApp, Inc. All Rights Reserved. Printed in the U.S. No part of this document covered by copyright may be reproduced in any form or by any means—graphic, electronic, or mechanical, including photocopying, recording, taping, or storage in an electronic retrieval system—without prior written permission of the copyright owner.

Software derived from copyrighted NetApp material is subject to the following license and disclaimer:

THIS SOFTWARE IS PROVIDED BY NETAPP "AS IS" AND WITHOUT ANY EXPRESS OR IMPLIED WARRANTIES, INCLUDING, BUT NOT LIMITED TO, THE IMPLIED WARRANTIES OF MERCHANTABILITY AND FITNESS FOR A PARTICULAR PURPOSE, WHICH ARE HEREBY DISCLAIMED. IN NO EVENT SHALL NETAPP BE LIABLE FOR ANY DIRECT, INDIRECT, INCIDENTAL, SPECIAL, EXEMPLARY, OR CONSEQUENTIAL DAMAGES (INCLUDING, BUT NOT LIMITED TO, PROCUREMENT OF SUBSTITUTE GOODS OR SERVICES; LOSS OF USE, DATA, OR PROFITS; OR BUSINESS INTERRUPTION) HOWEVER CAUSED AND ON ANY THEORY OF LIABILITY, WHETHER IN CONTRACT, STRICT LIABILITY, OR TORT (INCLUDING NEGLIGENCE OR OTHERWISE) ARISING IN ANY WAY OUT OF THE USE OF THIS SOFTWARE, EVEN IF ADVISED OF THE POSSIBILITY OF SUCH DAMAGE.

NetApp reserves the right to change any products described herein at any time, and without notice. NetApp assumes no responsibility or liability arising from the use of products described herein, except as expressly agreed to in writing by NetApp. The use or purchase of this product does not convey a license under any patent rights, trademark rights, or any other intellectual property rights of NetApp.

The product described in this manual may be protected by one or more U.S. patents, foreign patents, or pending applications.

LIMITED RIGHTS LEGEND: Use, duplication, or disclosure by the government is subject to restrictions as set forth in subparagraph (b)(3) of the Rights in Technical Data -Noncommercial Items at DFARS 252.227-7013 (FEB 2014) and FAR 52.227-19 (DEC 2007).

Data contained herein pertains to a commercial product and/or commercial service (as defined in FAR 2.101) and is proprietary to NetApp, Inc. All NetApp technical data and computer software provided under this Agreement is commercial in nature and developed solely at private expense. The U.S. Government has a nonexclusive, non-transferrable, nonsublicensable, worldwide, limited irrevocable license to use the Data only in connection with and in support of the U.S. Government contract under which the Data was delivered. Except as provided herein, the Data may not be used, disclosed, reproduced, modified, performed, or displayed without the prior written approval of NetApp, Inc. United States Government license rights for the Department of Defense are limited to those rights identified in DFARS clause 252.227-7015(b) (FEB 2014).

#### **Trademark information**

NETAPP, the NETAPP logo, and the marks listed at<http://www.netapp.com/TM>are trademarks of NetApp, Inc. Other company and product names may be trademarks of their respective owners.